# **Guide accès aux zones réglementées**

*Professionnels du Transport*

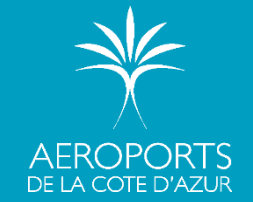

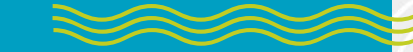

# **Département Mobilité et Stationnement**

*Espace PRO TERMINAL 1 sur l'esplanade du tramway*

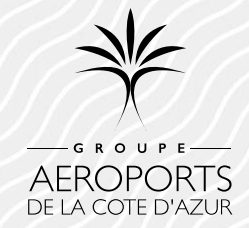

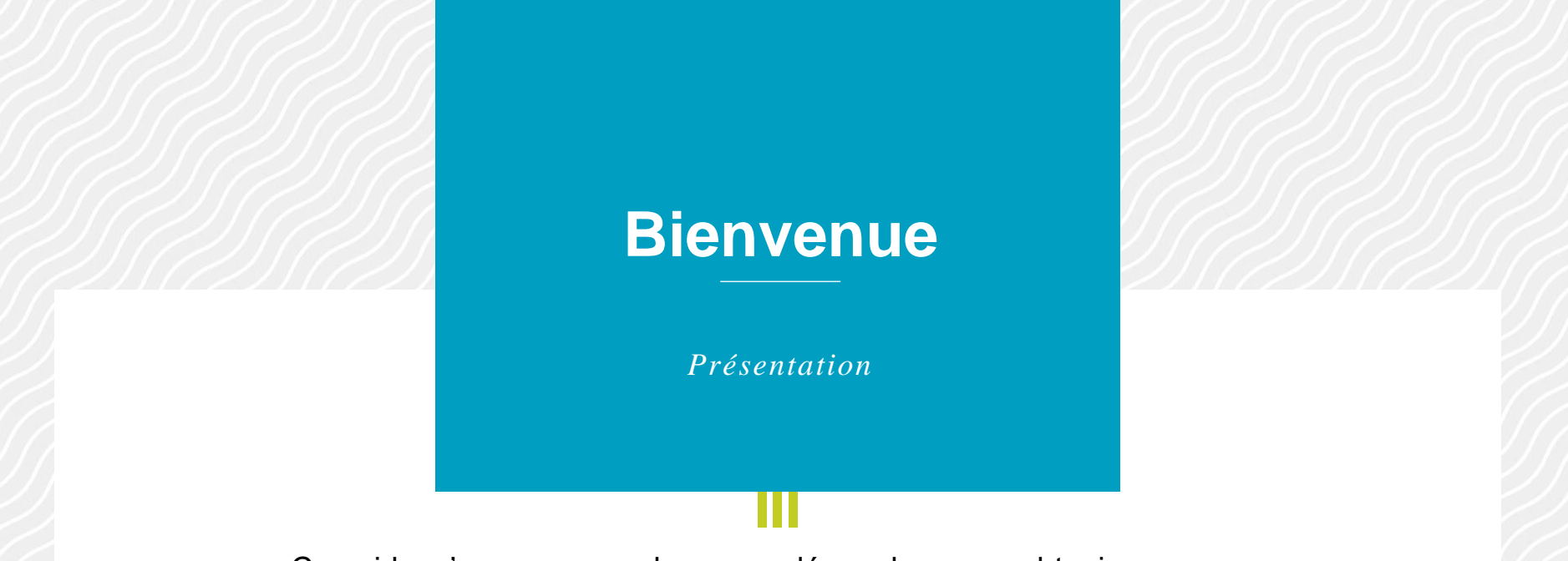

Ce guide m'accompagne dans mes démarches pour obtenir :

- Mon **autorisation d'activité** pour mon entreprise
- Ma carte d'Identification Zone Côté Ville nominative (CIZCV) dit "*Badge Bleu*" pour mon chauffeur
- Mon **autorisation d'accès** pour mon véhicule

## *Les différentes étapes*

- 1. [Je me sensibilise à la Vigilance en Zone Aéroportuaire](#page-7-0)
- 2. [Je crée mon compte Professionnel du Transport](#page-8-0)
- 3. [Je remplis ma demande d'autorisation d'activité pour mon entreprise](#page-14-0)
- 4. [J'achète mon badge bleu pour mon chauffeur](#page-20-0)
- 5. [Je fais ma demande de badge CIZCV](#page-25-0)
	- [Suivre ma demande](#page-31-0)
	- [Ma demande est en litige](#page-32-0)
	- [Renouveler mon badge](#page-33-0)
- 6. [J'achète mon accès pour mon véhicule](#page-36-0)
	- [Je change de véhicule](#page-41-0)
	- [Je renouvelle mon accès](#page-42-0)
- 7. [Je retire mon badge et mon accès](#page-43-0)

Je respecte l'ordre des étapes

pour éviter les erreurs et ne

pas retarder le traitement de

mon dossier

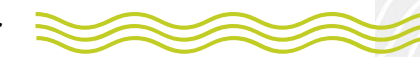

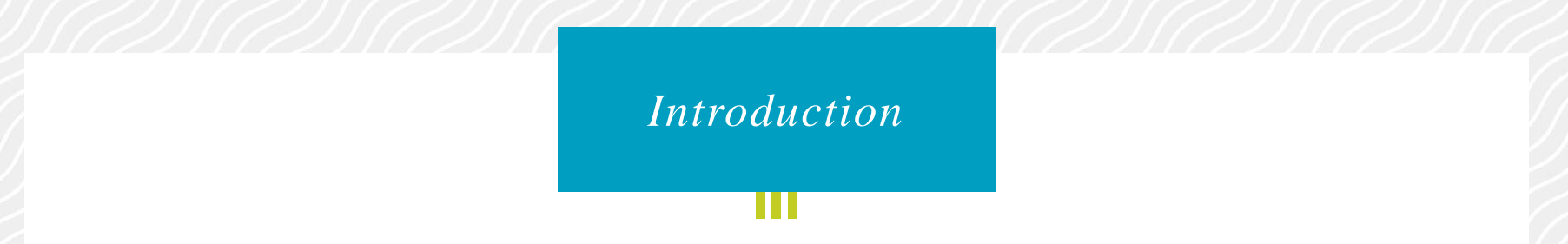

• J'effectue **mes demandes et mes achats en ligne** sur le site de l'Aéroport Nice Côte d'Azur

[www.nice.aeroport.fr](https://entreprises.nice.aeroport.fr/services-entreprises/professionnels-du-transport/conditions-d-acces)

- Je privilégie un ordinateur fixe ou portable.
- **·** L'utilisation d'une tablette ou smartphone n'est pas recommandée
- Sur Apple je privilégie le navigateur Chrome ou Firefox gratuits sur Apple Store
- L'utilisation du navigateur Safari n'est pas recommandée
- Je vérifie régulièrement mon courrier indésirable ou spam pour m'assurer que je n'ai pas un e-mail non lu

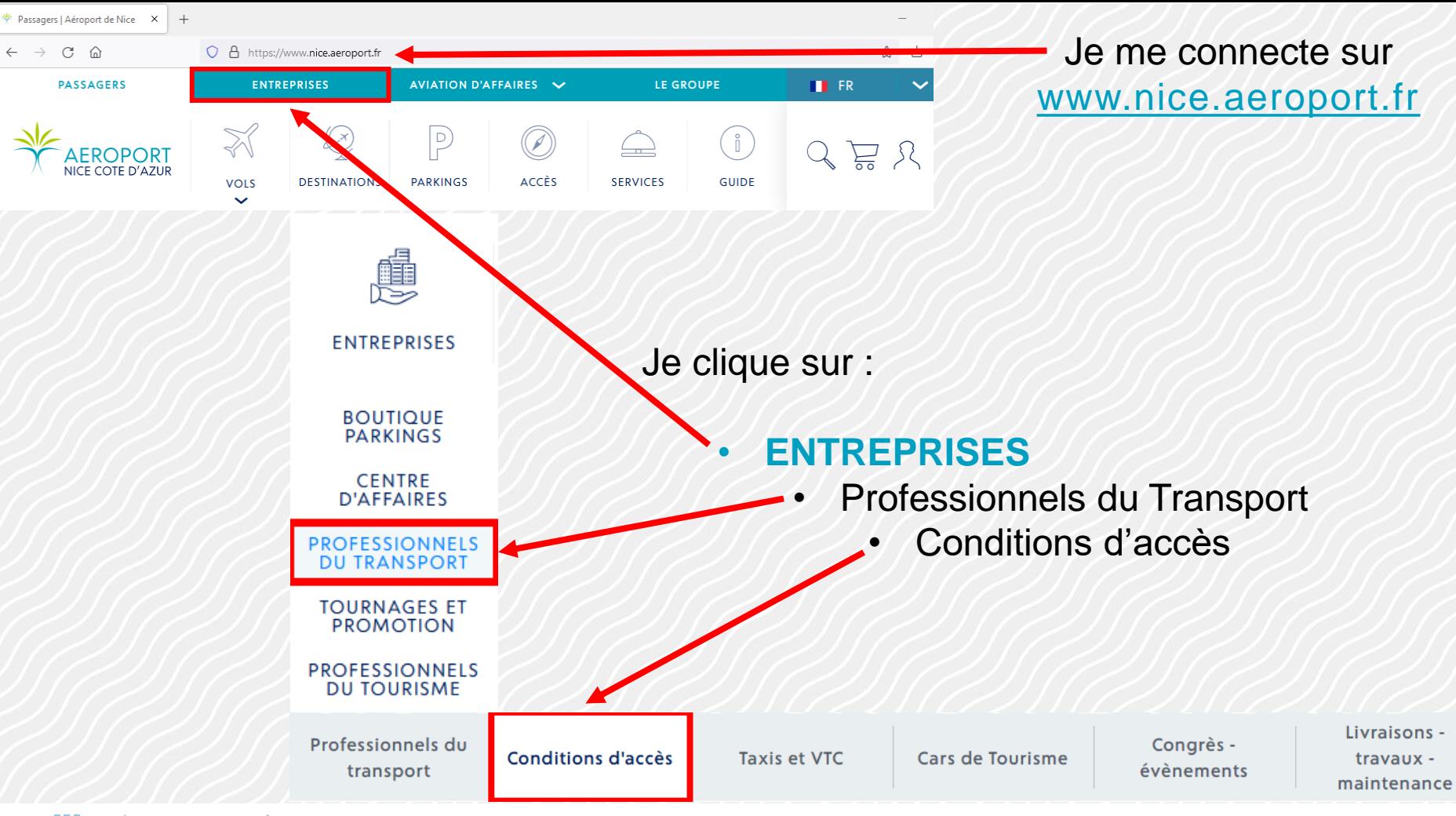

## **CONDITIONS D'ACCÈS**

#### LES DIFFÉRENTES ÉTAPES

1 - Je prends connaissance du document "vigilance en Zone Aéroportuaire" afin de me sensibiliser à la sûreté en milieu aéroportuaire.

#### TÉLÉCHARGER LE DOCUMENT

#### 2 - Je crée mon compte

→ Je complète mes informations : « Mon compte », « Adresse postale », « Adresse de facturation » (si différente)

-> Dans « Mes domaines » je sélectionne OUI, uniquement pour « Professionnels du transport : Taxis, VTC, GR, TPRP»

→ Je télécharge les documents justifiant de mon activité afin que ma demande soit validée

#### **CRÉER MON COMPTE**

3 - Je remplis la demande d'autorisation d'activité en ligne pour mon entreprise (nouvelle entreprise ou changement de statut juridique).

#### **DEMANDE D'AUTORISATION D'ACTIVITÉ**

4 -Quand mon autorisation d'activité est validée, je reçois un e-mail avec un accès au site dédié aux demandes de badges bleus

5 - J'achète en ligne mon badge bleu.

#### **ACHETER MON BADGE BLEU**

L'achat du badge doit être impérativement suivi d'une demande à remplir en ligne sur le portail ci-dessous, pour finaliser la procédure.

6 - A réception du lien envoyé par le bureau des titres d'accès, je renseigne pour chaque chauffeur le formulaire en ligne avec les documents obligatoires

- photo d'identité

→ pièce d'identité en cours de validité

- facture du badge bleu

#### FAIRE MA DEMANDE DE BADGE CIZCV

7 - Un mail de relation-pro@cote-azur.aeroport.fr m'informe que mon badge bleu est disponible à l'Espace Pro. Délai moyen de délivrance : 1 mois. J'achète en ligne mon accès pour mon véhicule.

Aucun badge ne sera délivré sans l'achat d'un titre d'accès.

#### **ACHETER MON ACCÈS VÉHICULE**

8 - Je prends rendez-vous avec les Gestionnaires Gares Routières pour retirer mon badge et mon accès sur présentation :

- -> d'une pièce d'identité en cours de validité
- $\rightarrow$  de l'ancien badge (en cas de renouvellement)
- de la facture d'achat du nouveau badge et du titre d'accès pour l'année en cours

Pour tout renseignement complémentaire Espace Relation Clients : 0820 423 333 - nice.aeroport@cote-azur.aeroport.fr

**Conditions d'accès** AÉROPORTS DE LA CÔTE D'AZUR **AN DE LA CÔTE D'AZUR** 

#### Taxis et VTC transport évènements

#### UTILISATION DES DÉPOSE-MINUTE DES TERMINAUX

Cars de Tourisme

Conformément à l'Arrêté Préfectoral n° 2023/164 : Mesures concernant les « dépose-minute » des terminaux

« Les « dépose-minute » des terminaux sont à l'usage exclusif des véhicules privés pour la dépose rapide des passagers. Les professionnels de transport de passagers ne sont pas autorisés à y pénétrer, d'autres espaces de stationnement leur sont dédiés

Dans cet objectif, il pourra être considéré qu'un même véhicule identifié par sa plaque d'immatriculation accédant plus de trois (3) fois en vingt-quatre heures consécutives, ne sera plus considéré comme un véhicule privé à l'usage exclusif de particuliers à compter de son passage suivant.

Au-delà de ces trois passages (3), le règlement intérieur de l'exploitant prévoira des pénalités tarifaires. »

Pénalité tarifaire forfaitaire de 80 € TTC

### ACCÈS AUX ZONES REGLEMENTÉES

Je veux accéder aux Parking Pro, Dépose Pro, Linéaires et Gares Routières

 $\rightarrow$  Mon entreprise doit avoir une autorisation d'activité

-> Mon chauffeur doit avoir une Carte d'Identification Zone Côté Ville nominative (CIZCV) dit « Badge Bleu »

A Mon véhicule doit avoir une autorisation d'accès

Conditions d'accès

Professionnels du

travaux maintenance

Congrès -

Livraisons -

## *Étape 1 Document Vigilance en Zone Aéroportuaire*

<span id="page-7-0"></span>Je clique sur

TÉLÉCHARGER LE DOCUMENT

Ce mémo a pour vocation de me sensibiliser :

- au risque terroriste
- à la vigilance à adopter en zone aéroportuaire
- à la conduite à tenir si nécessaire

**La formation à la sensibilisation est obligatoire**  afin d'effectuer ma demande de badge bleu pour mon chauffeur

Mémo de sensibilisation à la vigilance en zone aéroportuaire (Zone Côté Ville)

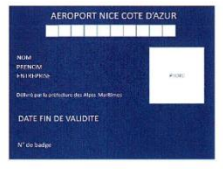

### La sûreté est l'affaire de tous

**Edition Novembre 2021** Direction Sécurité Sûret

<span id="page-8-0"></span>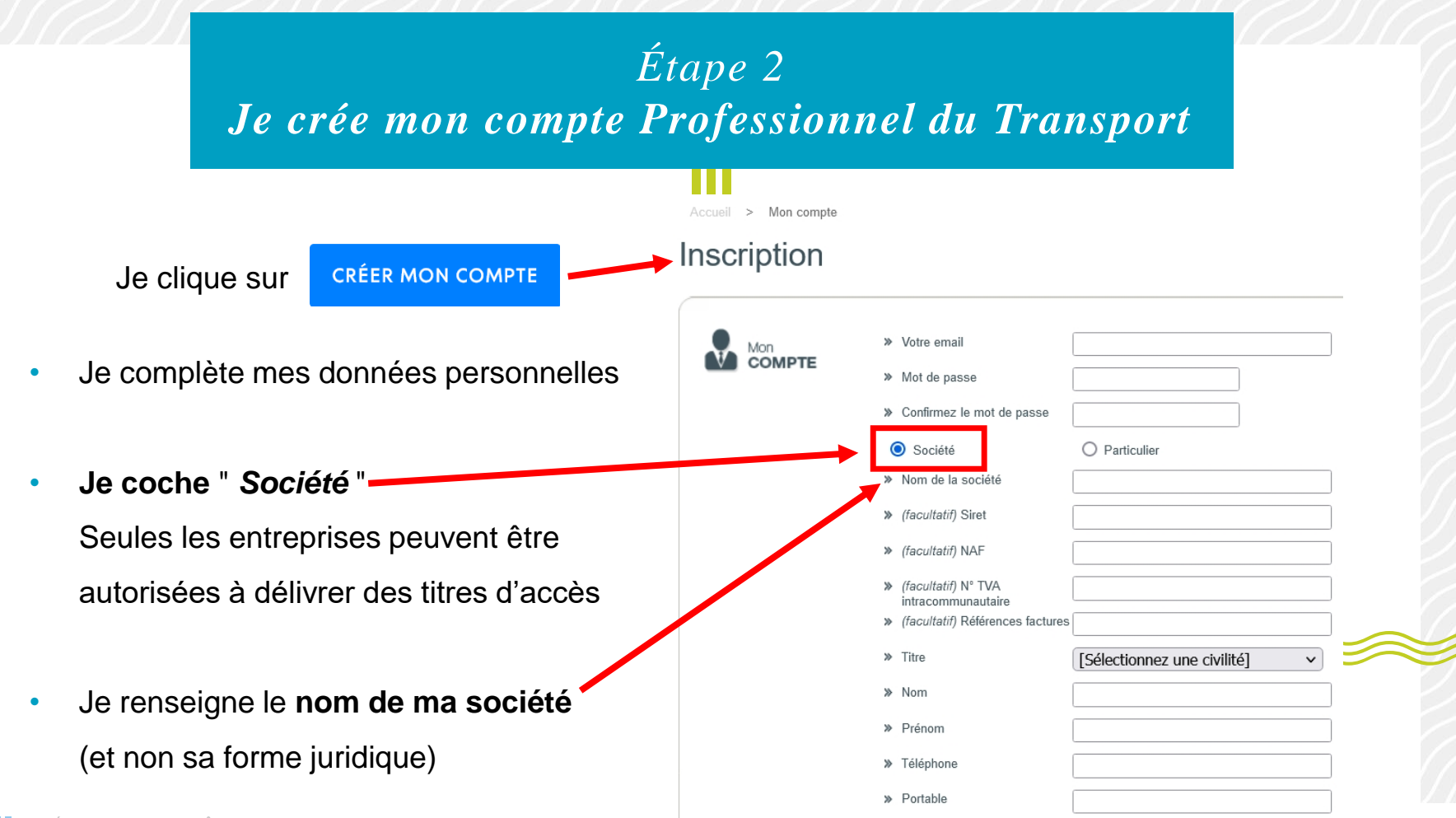

#### Votre demande concerne le ou les produits suivants : Mes **DOMAINES** Je complète mon adresse postale et de facturation \*\*\*\*\*\*\*\*\*\*\*\*\*\*\*\*\*\*\*\*\*\*\*\* AEROPORT DE NICE (Adresse d'envoi des factures) resse **POSTALE** >> Adresse \*\*\*\*\*\*\*\*\*\*\*\*\*\*\*\*\*\*\*\*\*\*\*\*\*\*\* Aéroport de Nice Zone Sûreté fret. formation... Domaine réservé uniquement aux sociétés nécessitant un badge ou un accès piste ou fret \*\*\*\*\*\*\*\*\*\*\*\*\*\*\*\*\*\*\*\*\*\*\*\*\*\*\*\* Aéroport de Nice Zone Côté Ville \*\*\*\*\*\*\*\*\*\*\*\*\*\*\*\*\*\*\*\* > Code postal Professionnels du transport : Taxis, VTC, GR, TPRP, Navette Hôtel >> Ville ◯ Abonnements annuels navigants » Pays France  $\checkmark$ \*\*\*\*\*\*\*\*\*\*\*\*\*\*\*\*\*\*\*\* AEROPORT CANNES-MANDELIEU \*\*\*\*\*\*\*\*\*\*\*\*\*\*\*\*\*\*\*\* O Tous produits sûreté : badges, accès véhicule, formation.... Identique à l'adresse postale asse de Produits Sûreté ACM CTURATION >> Adresse > Paiement en ligne par carte. Si vous disposez de locaux sur la plateforme, vous > Code postal pouvez bénéficier d'une facturation fin de mois avec prélévement automatique . Il vous suffit d'en faire la » Ville demande en décochant l'option paiement en ligne. Le mode de paiement définitif vous sera communiqué par email suite à analyse de votre demande. » Pays France Attention, le choix du mode de paiement est définitif. Je coche le domaine " *Professionnels du transport : Taxis, VTC…* " Cocher la case "je ne suis pas un robot" Je coche la case : " *Je ne suis pas un robot* " Je ne suis pas un robot **reCAPTCHA** Confidentialité - Conditions **Je vérifie mes informations** et je valide ma demandeAÉROPORTS DE LA CÔTE D'AZUR

Valider

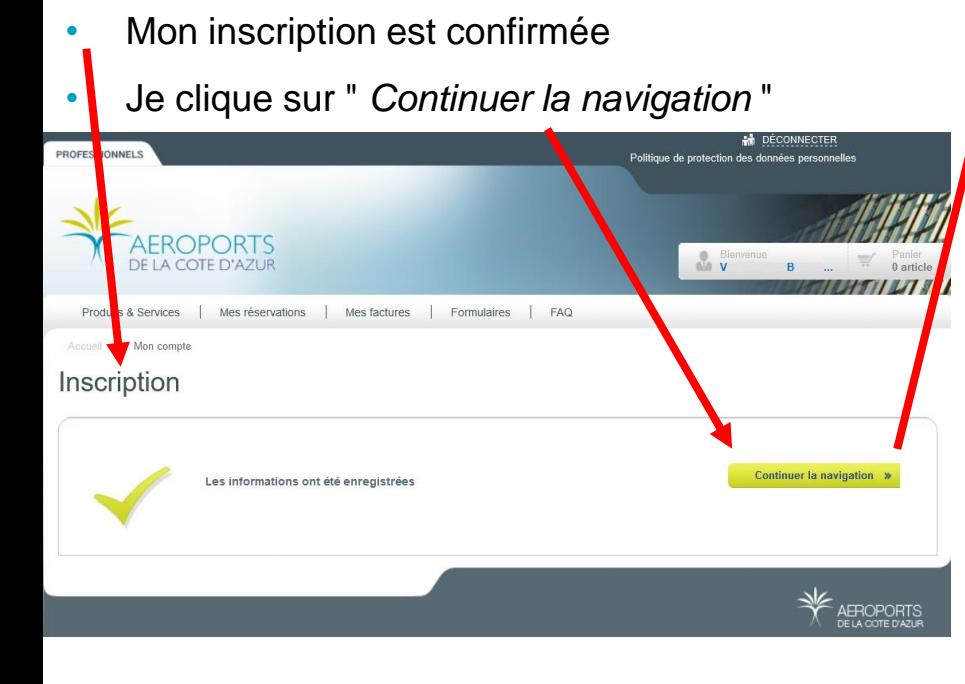

• Pour gagner du temps, j'enregistre sur mon ordinateur les documents qui me seront demandés

AÉROPORTS DE LA CÔTE D'AZUR

Vous pouvez cliquer autant de fois que nécessaire sur "Sélectionner" pour envoyer toutes les pièces demandées. Type de document professionnel 1: --Merci de choisir un type de document dans la liste Sélectionner Type de document professionnel 2: --Merci de choisir un type de document dans la liste Sélectionner Type de document professionnel 3: --Merci de choisir un type de document dans la liste  $\checkmark$ Sélectionner Valider Documents professionnels П  $\times$  $\overline{\phantom{a}}$ Fichier Accueil Partage Affichage « Tuto ... » Documents professionnels ප C Rechercher dans : Documen...  $\checkmark$ 7.01 Attestation VTC.pdf 7.02 Carte pro recto-verso.pdf J. 03 Kbis.pdf <sup>1</sup>.04 Pièce d'identité recto-verso.pdf 05 Photo Identité.jpg <sup>1</sup> 06 Facture Badge Bleu.pdf 1.07 Carte Grise.pdf

Le nom du fichier doit contenir uniquement des caractères alphabétiques avec ou sans accents, des caractères numériques ou bien les caractères suivants

#### 7 élément(s)

**Holoso** 

: tiret, underscore, point et espace.

Documents à joindre à votre dossier

(Format PDF, PNG ou JPG uniquement, 4 Mo maxmimum par fichier).

Merci de bien vouloir télécharger les justificatifs de votre activité professionnelle: TAXI, VTC, GR, TPRP

### <span id="page-11-0"></span>Documents à joindre à votre dossier

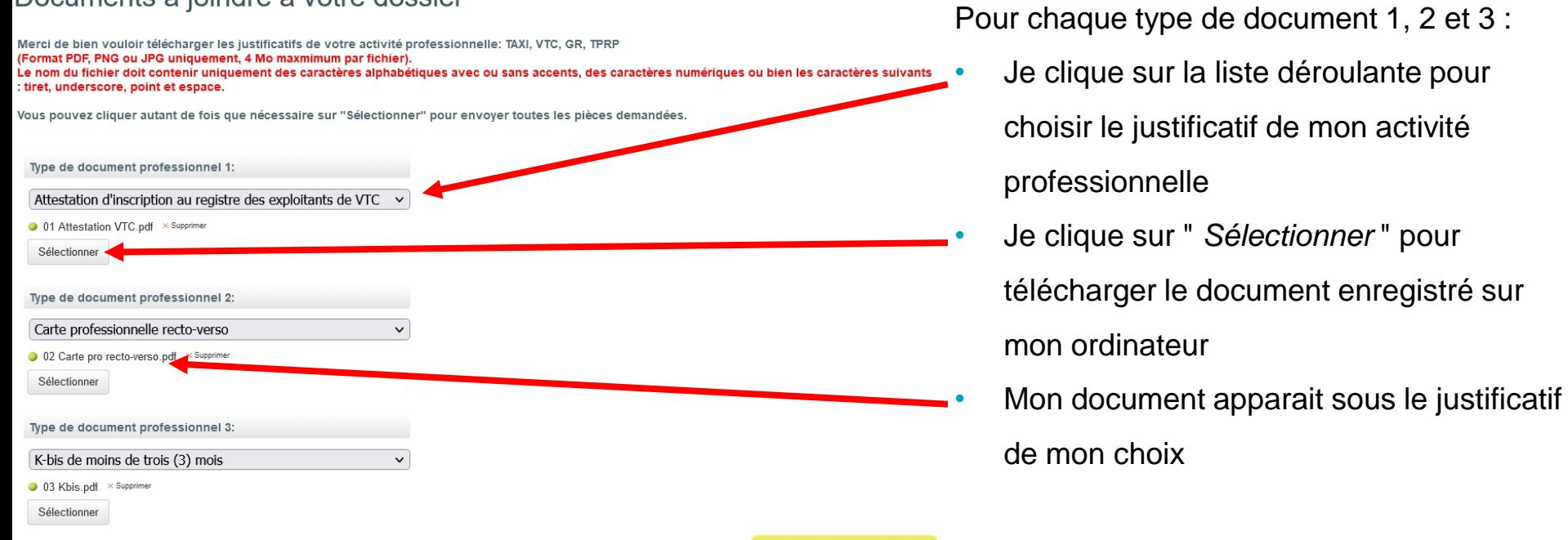

• Je vérifie que **mes documents sont en cours de validité.** Moins de trois mois pour le document 3 : extrait Kbis ou répertoire SIRENE (INSEE). Pour Monaco : répertoire du commerce et de l'industrie ou IMSEE

Valider

- Je vérifie avoir téléchargé les 3 documents demandés
- Je clique sur " *Valider* ". Ma demande est automatiquement enregistrée
- Ma demande est transmise aux Gestionnaires Gares Routières de l'Aéroport de Nice pour vérification
- Ma demande sera refusée si un document est non conforme ou manquant
- **Délai de traitement : 72 heures**
- Je reçois une notification d'activation de compte par e-mail

Activation de compte - Accès véhicules professionnels

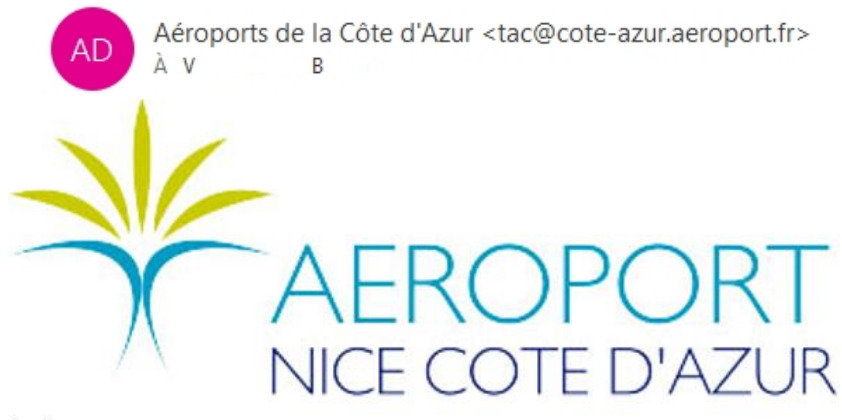

Bonjour,

Votre accès au domaine Accès véhicules professionnels (\*\*\*\*\*\*\*\*\*\*\*\*\*\*\*\*\*\*\*\*\*\* Aéroport de Nice Zone Côté Ville \*\*\*\*\*\*\*\*\*\*\*\*\*\*\*\*\*\* Professionnels du transpo) vient d'être validé.

*Besoin d'aide supplémentaire pour la création de mon compte*

J'adresse un e-mail à : [relation-pro@cote-azur.aeroport.fr](mailto:relation-pro@cote-azur.aeroport.fr)

*Sous-titre* Boutique Mobilité : 04 93 21 30 84 Pour joindre les Gestionnaires Gares Routières ou prendre rendez -vous

Du lundi au vendredi hors jours fériés : 08h30 – 12h30 / 13h30 – 16h45

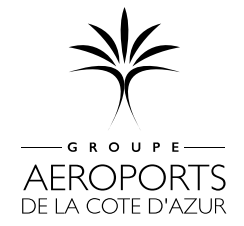

AÉROPORTS DE LA CÔTE D'AZUR

# <span id="page-14-0"></span>*Étape 3 Je remplis ma demande d'autorisation d'activité*

## Une fois mon compte professionnel activé :

**Je n'ai pas encore d'autorisation valide → Je clique sur** DEMANDE D'AUTORISATION D'ACTIVITÉ

J'ai déjà un numéro d'autorisation (AD0000....)  $\rightarrow$  je passe directement à [l'étape 4](#page-20-0)

**FORMULAIRE DE DEMANDE D'AUTORISATION D'ACTIVITÉ SOCIÉTÉ UNIPERSONNELLE** 

Demande d'Autorisation d'Activité sur l'Aéroport de Nice (ANCA) Côté Ville pour une Entreprise unipersonnelle.

Je coche la case en bas de page et clique sur " *Suivant* "

Suivant

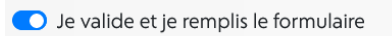

### 1. Je renseigne les informations de mon entreprise

### RENSEIGNEMENTS CONCERNANT L'ENTREPRISE, SON DIRIGEANT / CORRESPONDANT SECURISATION

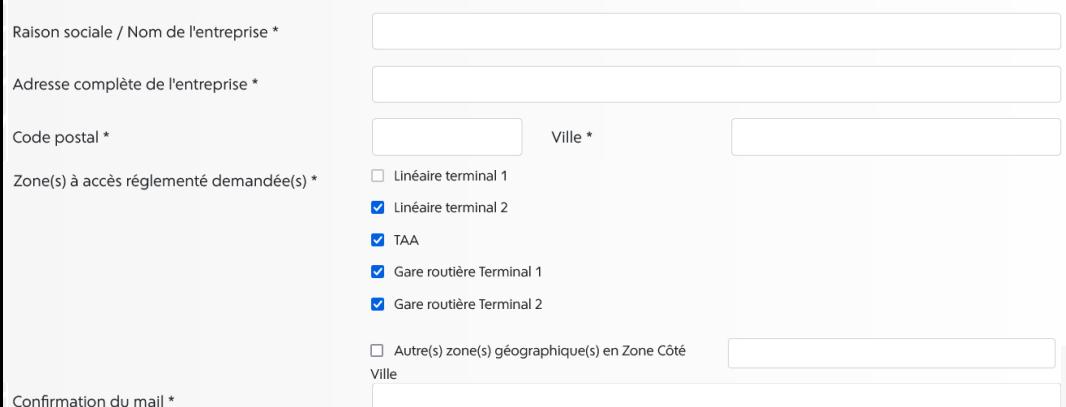

### 2. Je sélectionne mon activité

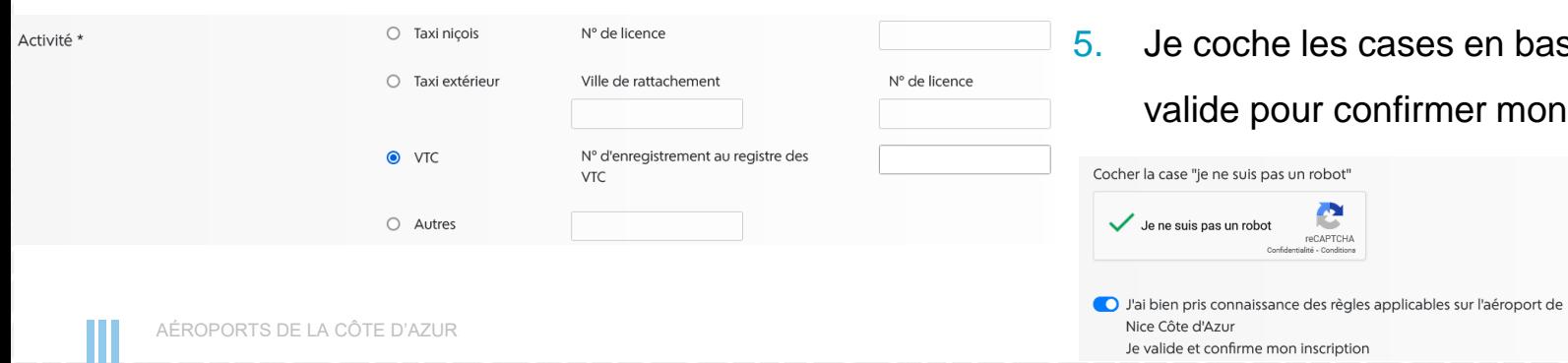

### 3. Les zone d'accès sont automatiquement

### sélectionnées selon mon activité

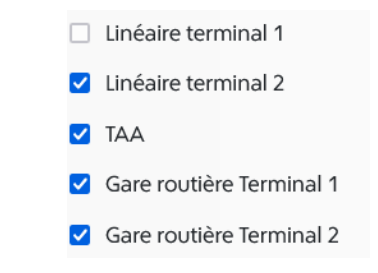

### 4. Je certifie être le gérant de l'entreprise

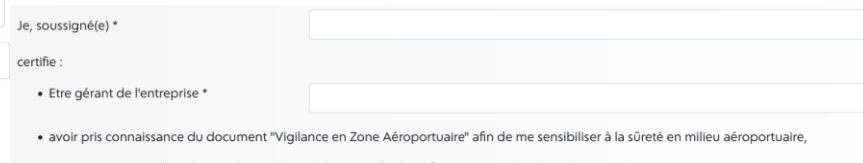

et me porte garant(e) de la présente demande et de l'exactitude des informations et des données transmises

## as de page et je

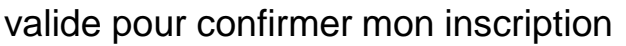

### FORMULAIRE DE DEMANDE D'AUTORISATION D'ACTIVITÉ SOCIÉTÉ UNIPERSONNELLE

Ma demande est prise en compte

Votre demande a bien été prise en compte

Un numéro d'autorisation d'activité vous sera transmis, ainsi qu'un lien pour activer votre compte sur le portail de demande des badges ACA.

Aéroport de Nice – DMS TEST - Prise en compte de votre demande d'autorisation d'activité

Aéroports de la Côte d'Azur <tac@cote-azur.aeroport.fr> R

Je reçois une notification

de prise en compte par e-mail

Ma demande est en attente de traitement

Bonjour,

Votre demande d'autorisation d'activité a bien été prise en compte et est en attente de traitement.

NICE COTE D'AZUR

Numéro de demande : 1298 Date de la demande : 08/08/2023

- Ma demande est transmise au " *Département Mobilité et Stationnement* " pour validation, puis à la Direction Sécurité Sûreté et au Bureau des Titres d'Accès Aéroports de la Côte d'Azur pour vérification
- **Délai de traitement : 1 semaine**
- Je reçois une notification de validation par e-mail

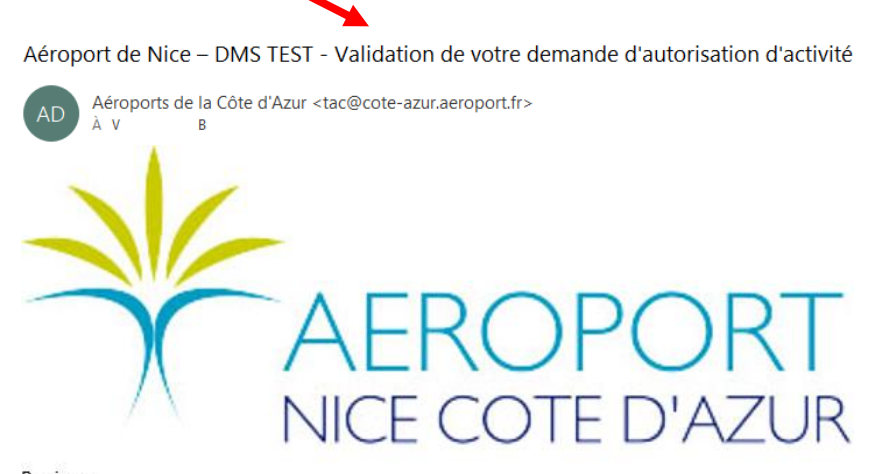

Bonjour,

Votre demande d'autorisation d'activité a été validée.

Numéro de demande : 1298 Date de la demande : 08/08/2023 **Numéro d'autorisation: AD0000** Zone(s) autorisée(s) : Lin T2, TAA, GR T1, GR T2 Mon n° d'autorisation : AD0000xxxx

Les zones d'accès pour mon véhicule

### <span id="page-18-0"></span>• Je reçois une notification de création de compte par e-mail avec un lien automatique temporaire

Création de votre compte sur le portail des titres d'accès ACA

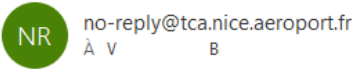

Votre compte vient d'être créé sur le portail des titres d'accès ACA en tant que correspondant.

Afin de finaliser cette création et d'activer votre compte utilisateur pour effectuer des demandes de badges, nous vous prions de créer votre mot de passe dès à présent avec le lien ci-dessous à usage unique : https://tca.nice.aeroport.fr/Account/SetPassword?guid=461cb882-9e2d-46b4-a259-bddecaf52be6&email= mon e-mail

Création de votre mot de passe

Mot de passe à nouveau

Créer

Mot de passe

Votre compte a bien été créé. Merci de vous connecter.

Saisissez votre mot de passe

Confirmez votre mot de passe

- Ce lien me permet d'**activer mon compte** pour déposer ma demande
- J'achète mon badge AVANT de commencer ma demande [\(étape 4\)](#page-20-0)
- Mon lien est valable 72h dès réception.
- **Si mon compte n'est pas activité dans les 72h, mon lien est désactivé**
- J'ai dépassé le délai ou je n'ai pas reçu le lien : je demande un nouveau lien en envoyant un e-mail à :

[badgebleu@cote-azur.aeroport.fr](mailto:badgebleu@cote-azur.aeroport.fr)

AÉROPORTS DE LA CÔTE D'AZUR • Je reçois un e-mail de régénération temporaire du lien. La connexion doit se faire dans les 72h

## *Besoin d'aide supplémentaire pour ma demande d'autorisation d'activité*

### J'adresse un e-mail à : [badgebleu@cote-azur.aeroport.fr](mailto:badgebleu@cote-azur.aeroport.fr)

Le Bureau des Badges répond à mes questions l'après-midi du lundi au vendredi hors jours fériés

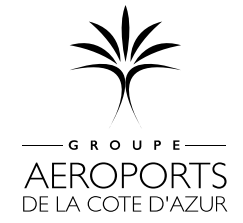

AÉROPORTS DE LA CÔTE D'AZUR

# <span id="page-20-0"></span>*Étape 4 J'achète mon badge bleu pour mon chauffeur*

Une fois mon autorisation d'activité validée  $\rightarrow$  Je clique sur

**ACHETER MON BADGE BLEU** 

Bienvenue sur le portail réservé aux professionnels des Aéroports de la Côte d'Azur!

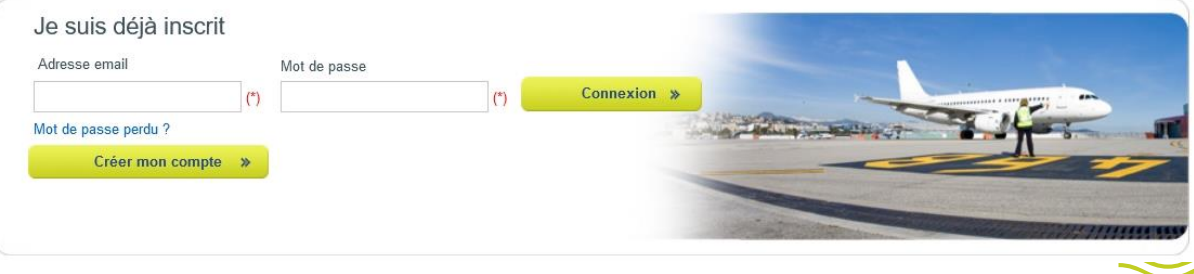

- Je me connecte avec les identifiants de mon **compte professionnel du transport** [\(étape 2\)](#page-8-0)
- J'ai oublié mon mot de passe : je clique sur mot de passe perdu

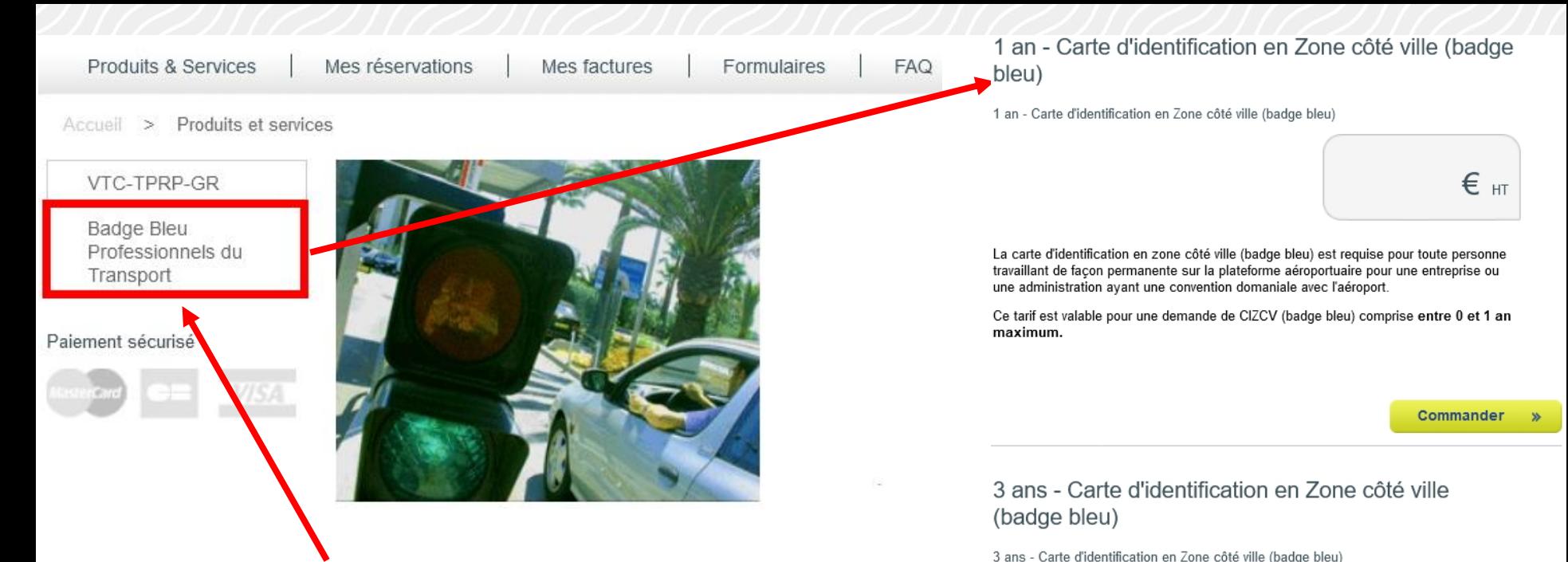

- Je clique sur **:** " *Badge Bleu Professionnels du Transport* "
- Je commande mon badge pour une **durée maximale** de 1 ou 3 ans
- La durée pourra être inférieure selon la fin de validité de ma pièce d'identité ou la " *Fin de validité du badge souhaitée* " que j'indique à l'étape " *Contrat* " lors de ma demande ([étape 5](#page-28-0))

La carte d'identification en zone côté ville (badge bleu) est requise pour toute personne travaillant de facon permanente sur la plateforme aéroportuaire pour une entreprise ou une administration ayant une convention domaniale avec l'aéroport.

Ce tarif est valable pour une demande de CIZCV (badge bleu) comprise entre 1 et 3 ans maximum.

€ нт

3 ans - Carte d'identification en Zone côté ville (badge bleu)

3 ans - Carte d'identification en Zone côté ville (badge bleu)

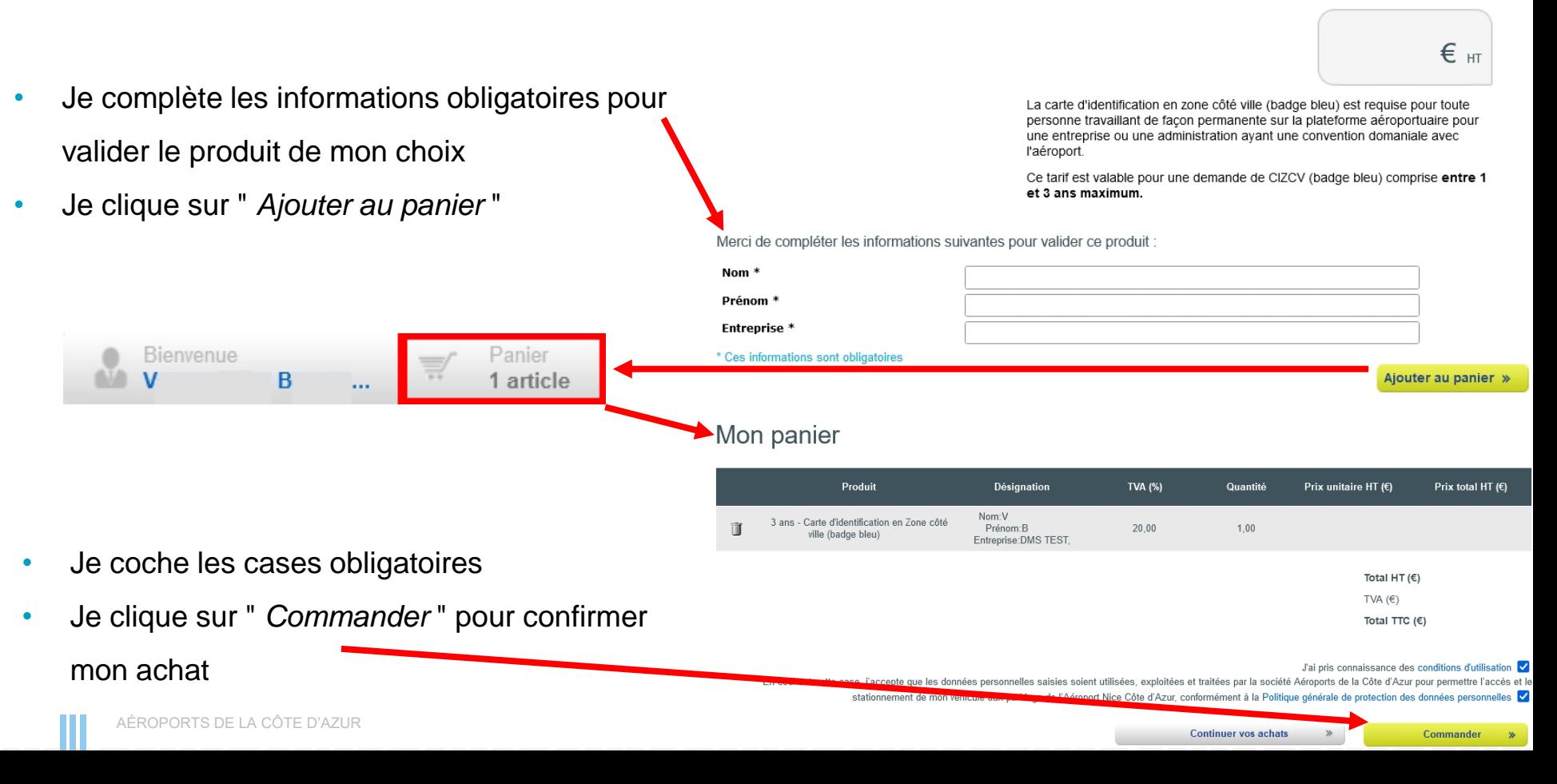

## **BPPLUS**

# **& SPPLUS**

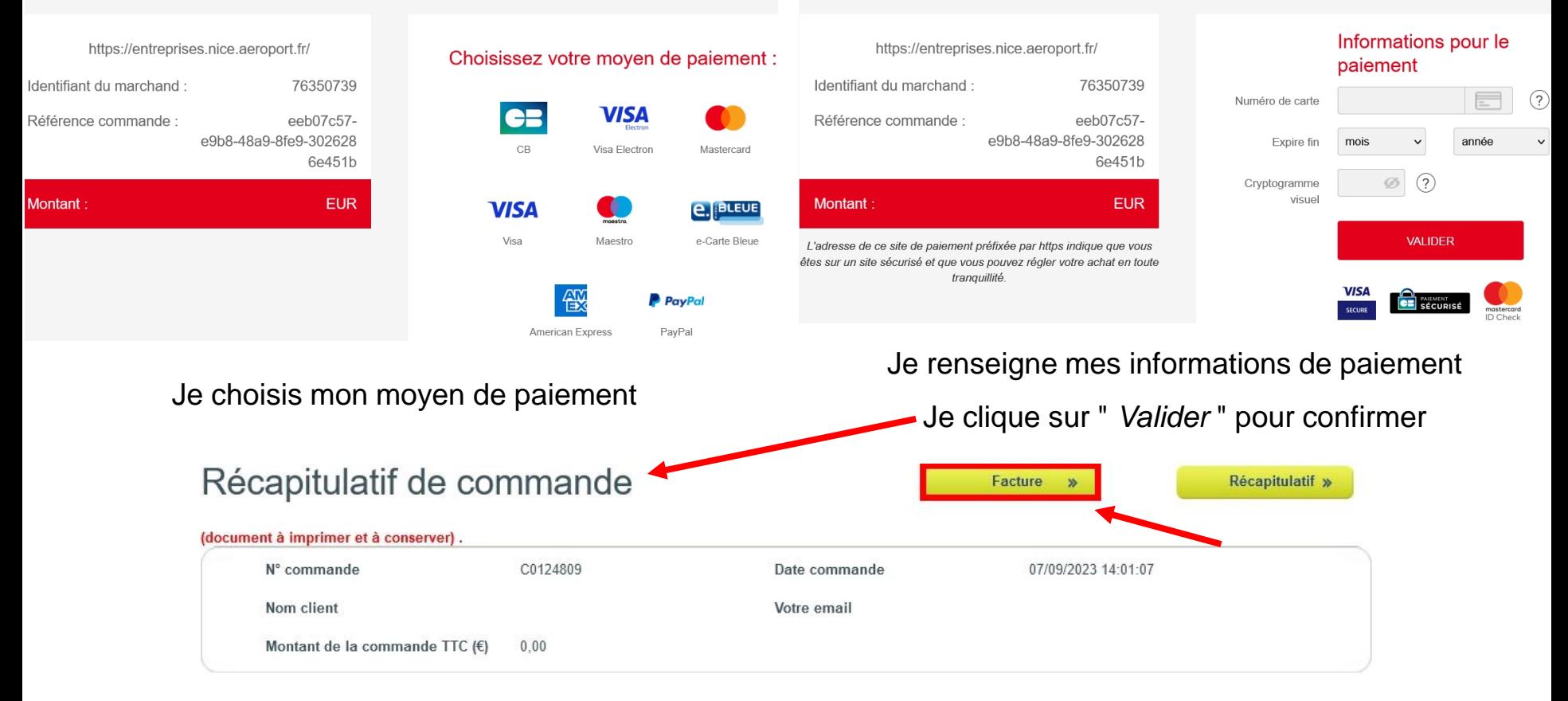

- J'enregistre ma facture sur mon ordinateur
- Je la joins à ma demande de badge [\(étape 5\)](#page-28-0)
- Je la présente pour retirer mon badge [\(étape 7\)](#page-43-0)
- J'ai oublié de la télécharger : je clique sur le menu

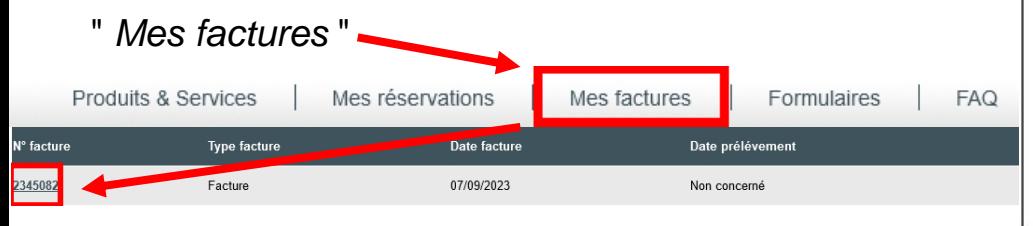

• Je reçois une confirmation de commande par e-mailConfirmation de commande

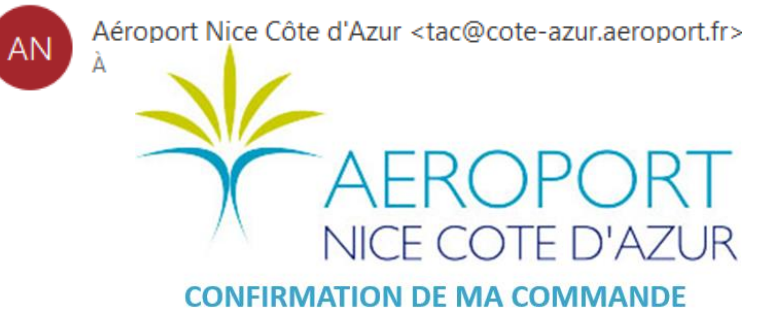

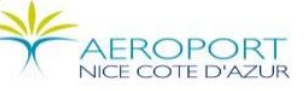

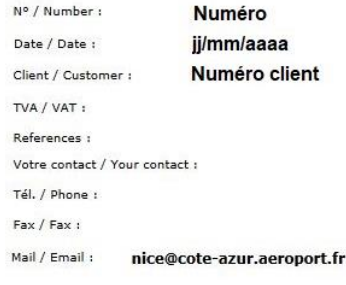

### **Original FACTURE** Adresse de facturation/invoicing address Nom de la société Adresse de la société **CP** et Ville Nom de la société Adresse de la société

## CP et Ville

#### **ACA - VENTES EN LIGNE**

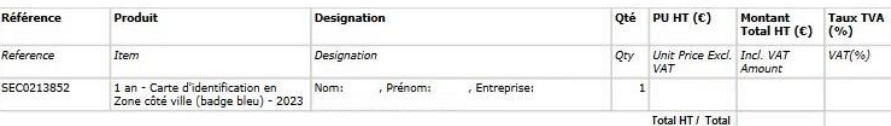

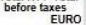

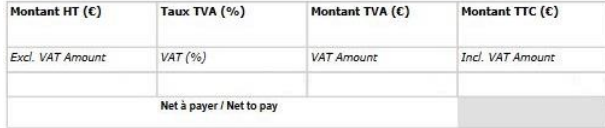

client

Réglé le : 04/09/2023

Page 1

# *Étape 5 Je fais ma demande de badge CIZVC*

Pour finaliser l'achat de mon badge  $\rightarrow$  Je clique sur **FAIRE MA DEMANDE DE BADGE CIZCV** 

<span id="page-25-0"></span>• Je me connecte avec les identifiants de mon **compte titres d'accès** [\(étape 3\)](#page-18-0)

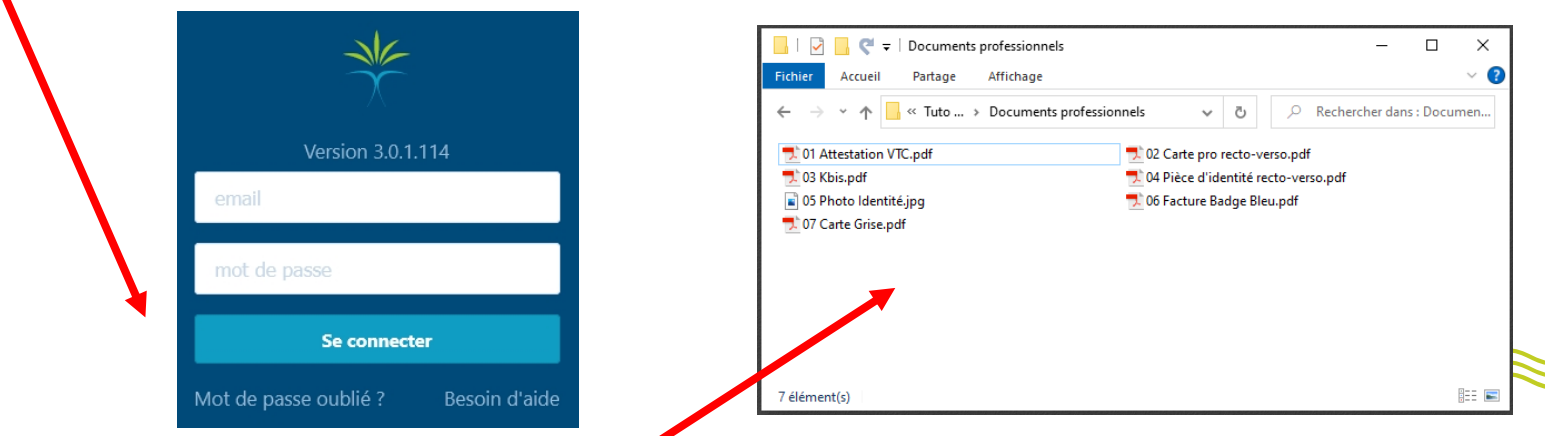

• Je prépare mes documents obligatoires : pièce d'identité **en cours de validité**, photo d'identité et facture de mon badge bleu

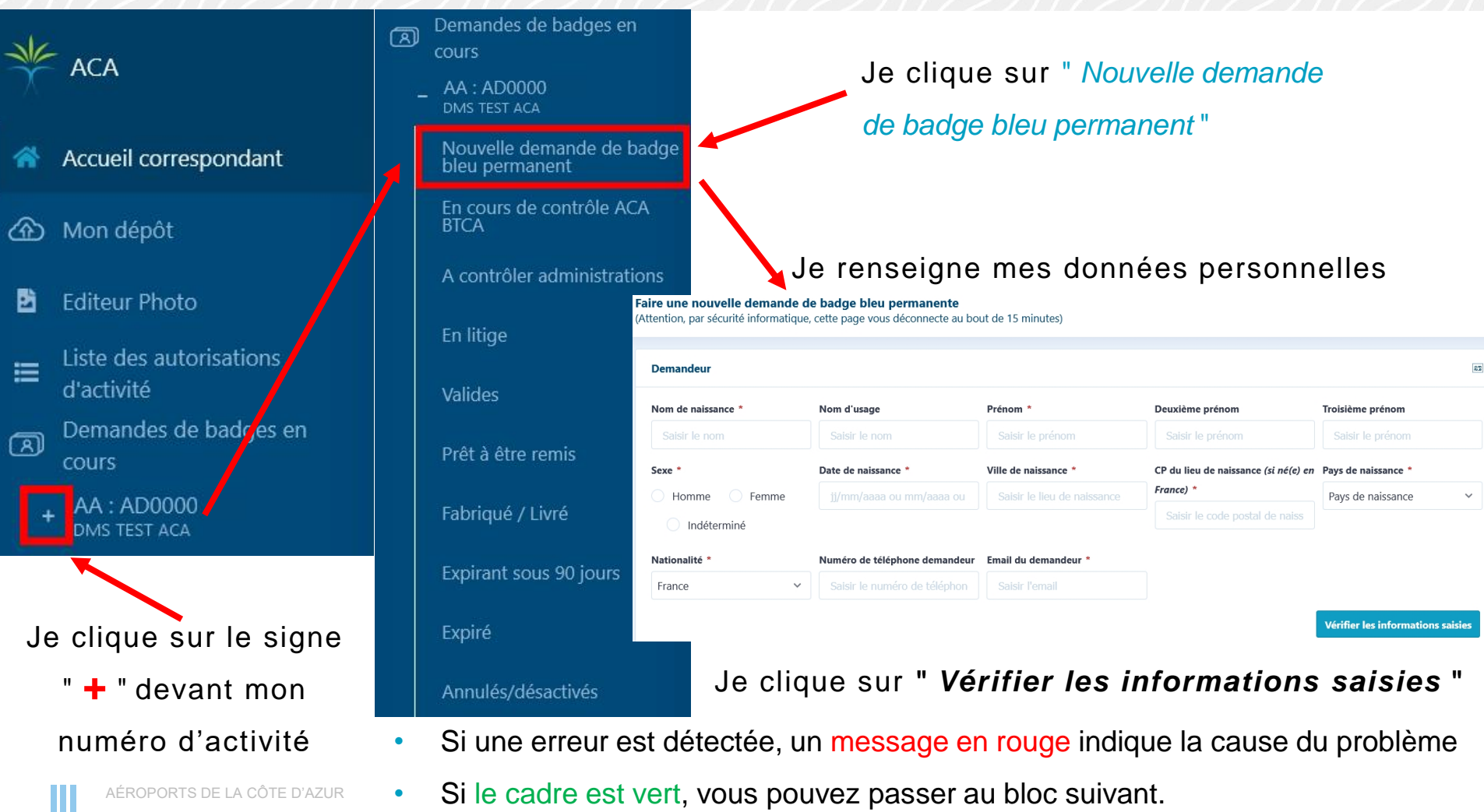

Ш

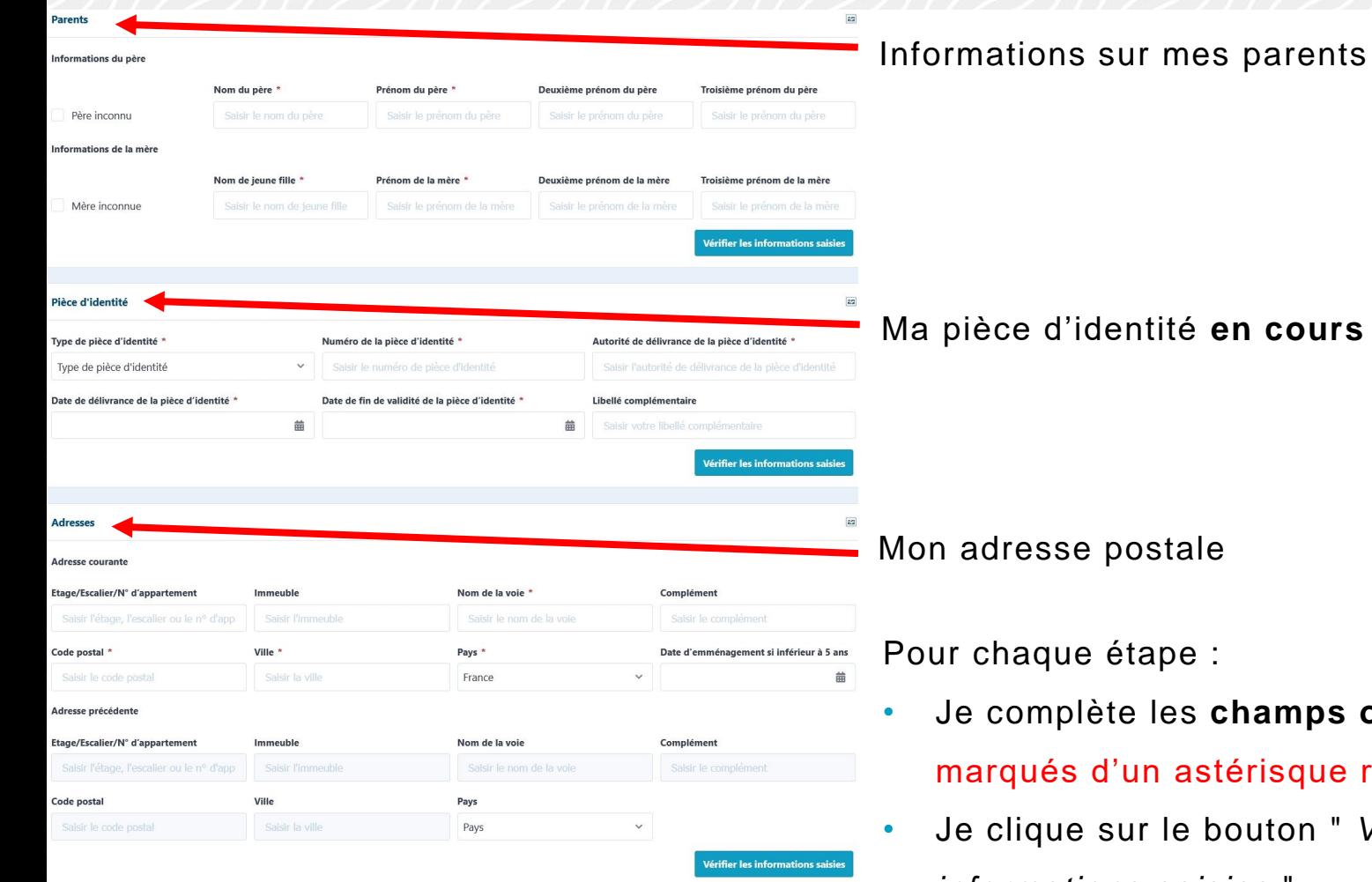

AÉROPORTS DE LA CÔTE D'AZUR

Ma pièce d'identité **en cours de validité**

• Je complète les **champs obligatoires**

 $t$ érisque rouge  $^{\bigstar}$ 

• Je clique sur le bouton " *Vérifier les informations saisies* "

<span id="page-28-0"></span>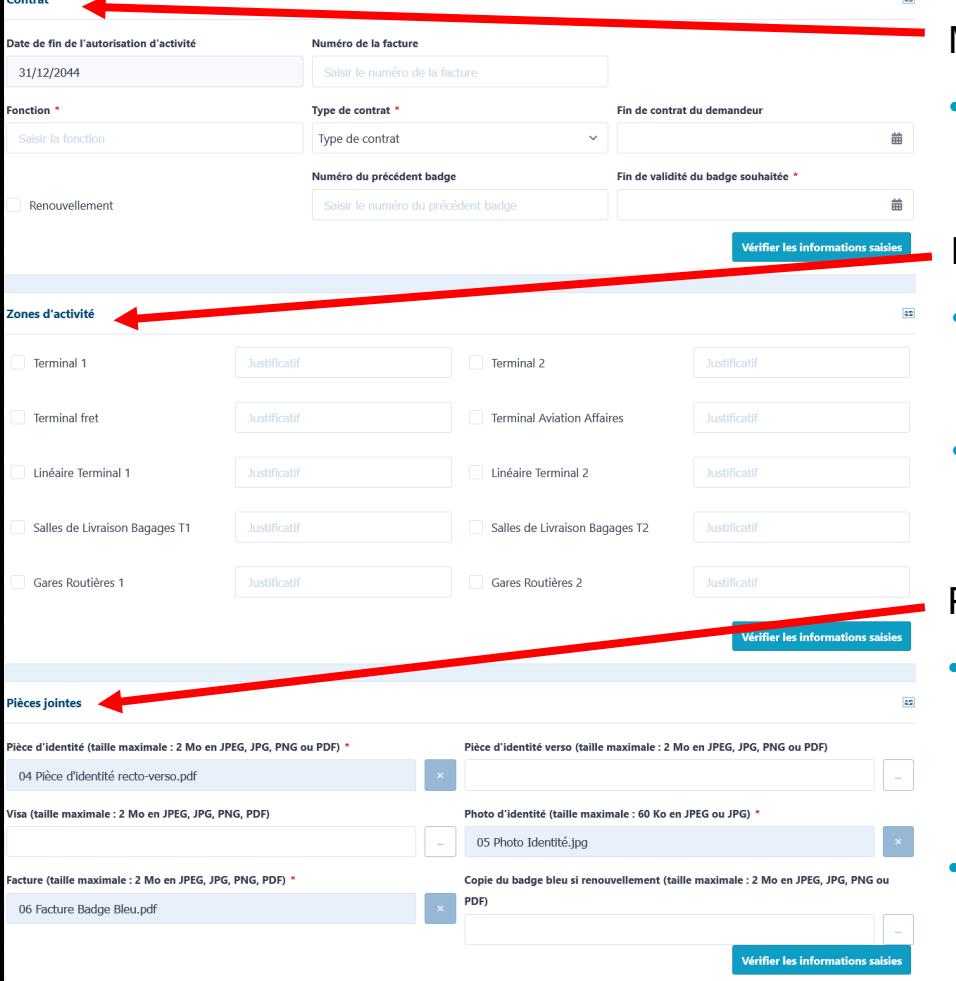

### Mon contrat

• n° de facture : indiqué sur la facture de mon badge bleu

### Mes zones d'activités

- Je coche tous les lieux autorisés nécessaires (le choix peut varier selon mon activité)
- Je détaille la raison dans le cartouche
	- " *Justificatif* " : Taxi, VTC…

### Pièces jointes

- Taille de la photo : 119 x 159 pixels. En cas de difficulté un éditeur et un guide photo sont à ma disposition (voir page suivante) • Facture : je joins la preuve d'achat de mon
	- badge bleu enregistrée sur mon ordinateur

## *Redimensionner ma photo d'identité au format prérequis*

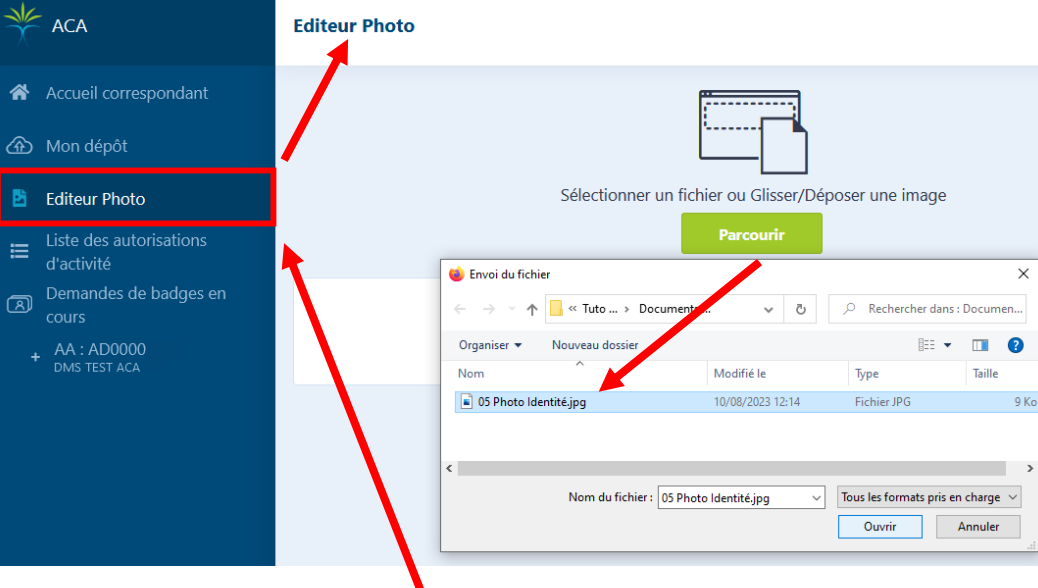

- Je clique sur " *Éditeur Photo* "
- Je clique sur le bouton " *Parcourir* "
- Je recherche ma photo enregistrée sur mon ordinateur

### Document(s)

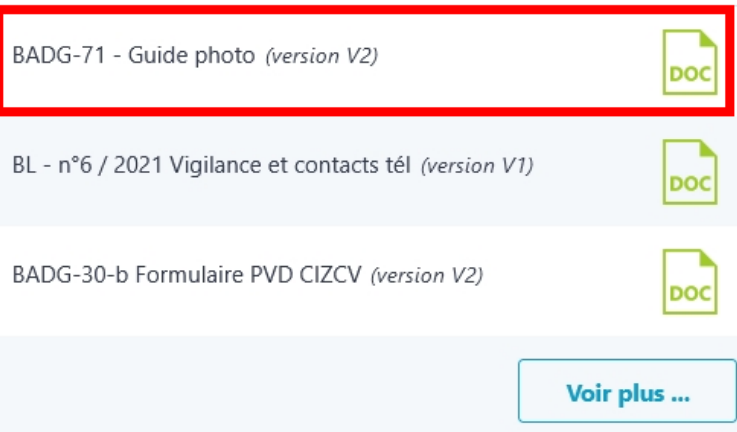

- Un guide est disponible dans la rubrique " *Documents* "
- Ou je clique sur " *Voir plus…* " pour le trouver

## *Je valide ma demande*

Après avoir rempli tous les champs et téléchargé les 3 documents obligatoires

- J'atteste avoir suivi une formation aux règles de vigilance en zone aéroportuaire ([étape 1\)](#page-7-0)
- Je clique sur " *Créer la demande* " pour finaliser la procédure. Ma demande est déposée

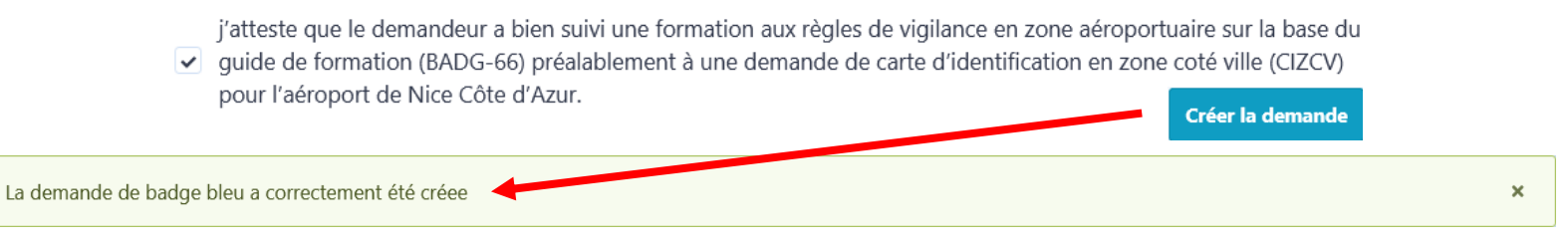

Je reçois une notification par e-mail avec mon numéro de demande à communiquer dans tout échange de renseignement

Changement d'état de la demande N°23Z0089251

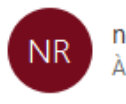

no-reply@tca.nice.aeroport.fr

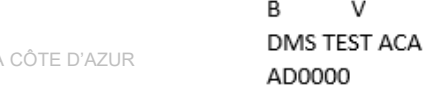

## *Suivre ma demande de badge*

- <span id="page-31-0"></span>• Une première analyse automatique vérifie mes informations et mes pièces jointes
- Une seconde vérification est effectuée par le Bureau des Badges
- Ma demande est ensuite transmise aux administrations pour **contrôle par les services de l'état**
- Délai de traitement : 1 mois minimum
- Je me connecte au portail de demande de badge pour vérifier son avancement

[tca.nice.aeroport.fr](https://tca.nice.aeroport.fr/)

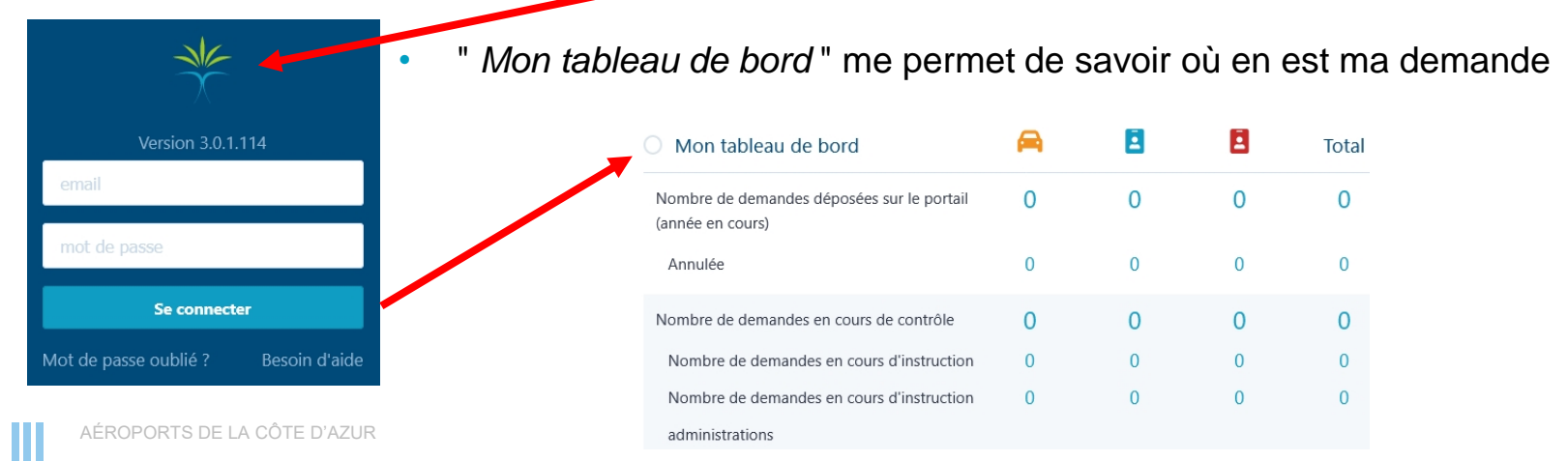

<span id="page-32-0"></span>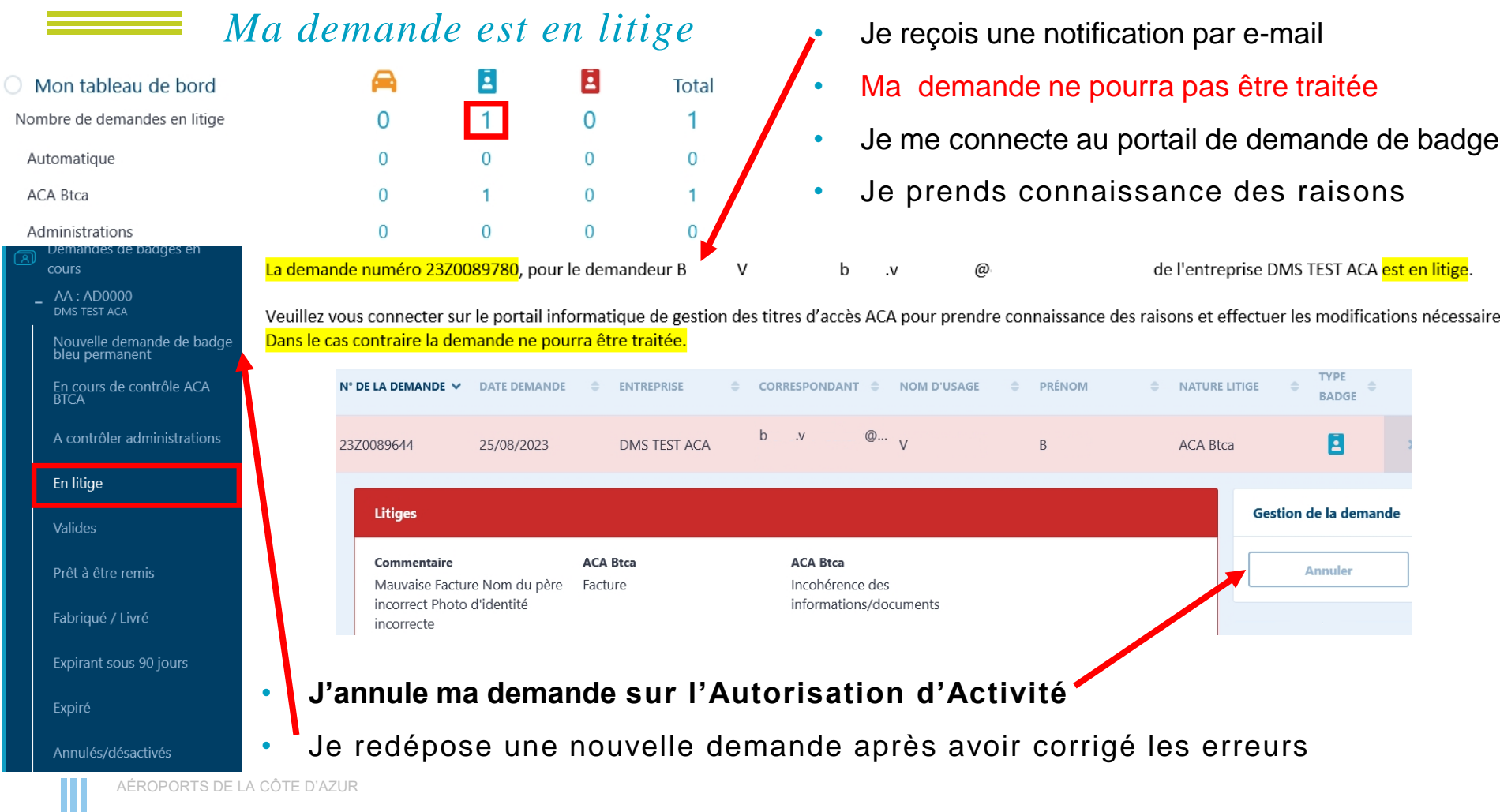

## *Renouveler mon badge*

<span id="page-33-0"></span>• Je reçois une notification d'expiration par e-mail **60 et 30 jours avant la fin de validité de mon badge**

Vous trouverez ci-dessous la liste des badges bleus expirant dans 30 jour(s):

\*\* Demande numéro : XXXX Entreprise : XXXX Nom / Prénom du demandeur / email du correspondant / Numéro du badge arrivant à échéance Badge valide jusqu'au Date

- **Je n'ai pas besoin de renouveler ma demande d'autorisation d'activité**
- " • J'achète mon nouveau badge (*[étape 4](#page-20-0)*) et je me connecte au portail de demande de badge

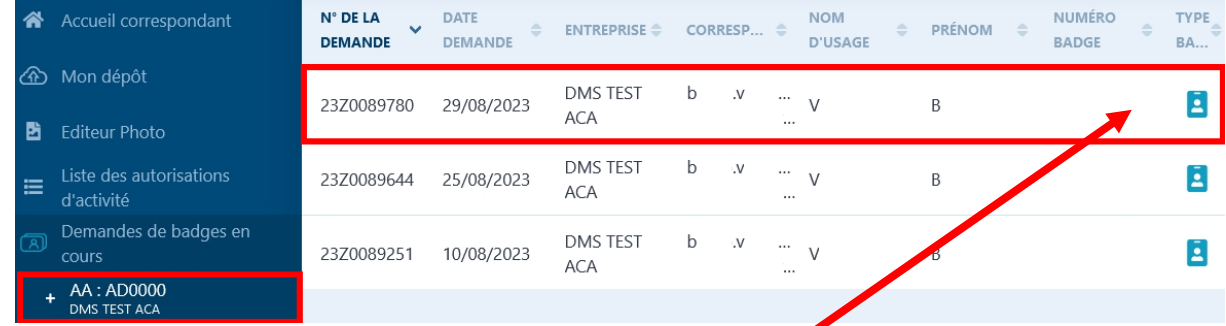

• Je clique sur mon autorisation d'activité et je sélectionne le badge à renouveler

• Je sélectionne " *Renouveler +1 an* " ou " *Renouveler + 3 ans* "

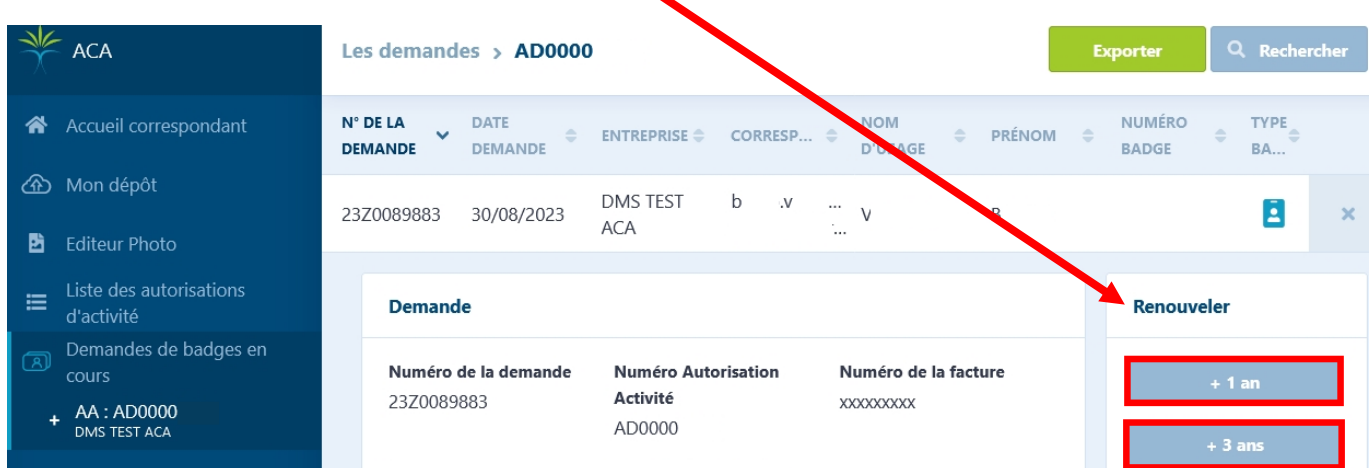

- Je vérifie le formulaire prérempli et j'actualise si nécessaire mes données
- Je renseigne les éléments à mettre à jour (pièce d'identité, numéro de mon ancien badge notamment…)
- Je n'oublie pas d'ajouter dans " *Pièces jointes* " la photo de mon ancien badge obligatoire en cas de renouvellement
- J'atteste avoir suivi une formation aux règles de vigilance en zone aéroportuaire ([étape 1](#page-7-0))
- AÉROPORTS DE LA CÔTE D'AZUR • Je clique sur " *Créer la demande* " pour finaliser la procédure. Ma demande est déposée

*Besoin d'aide supplémentaire pour ma demande de badge bleu*

J'adresse un e-mail à : [badgebleu@cote-azur.aeroport.fr](mailto:badgebleu@cote-azur.aeroport.fr)

Le Bureau des Badges répond à mes questions l'après-midi du lundi au vendredi hors jours fériés

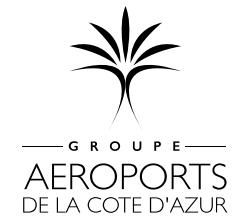

AÉROPORTS DE LA CÔTE D'AZUR

# *Étape 6 J'achète mon accès pour mon véhicule*

<span id="page-36-0"></span>• Après contrôle par les services de l'état ([étape 5](#page-31-0)), je reçois une notification de mise à disposition de mon badge par e-mail (délai minimum 1 mois)

Votre Carte d'Identification en Zone Côté Ville (badge bleu) sera prête d'ici le *[Date] jj/mm/aaaa* 

• **En cas d'enquête défavorable des autorités, ma demande de badge sera refusée**

Une fois mon badge disponible  $\rightarrow$  Je clique sur

**ACHETER MON ACCÈS VÉHICULE** 

Bienvenue sur le portail réservé aux professionnels des Aéroports de la Côte d'Azur!

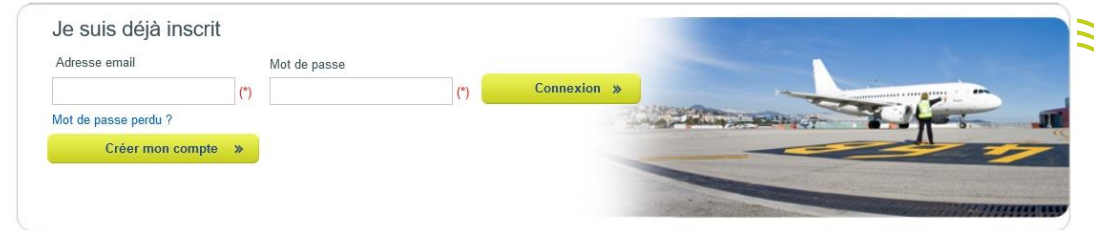

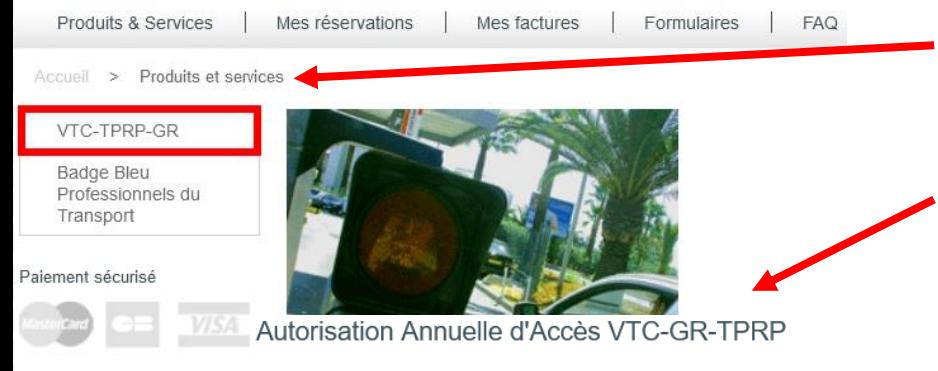

Accès annuel VTC GR TPRP

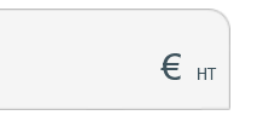

Ce produit ne peut être utilisé que si vous êtes détenteur d'une carte d'identification zone côté ville valide sur la période de validité de l'accès véhicule.

Une autorisation d'accès pour le véhicule ET la Carte d'Identification Zone Côté Ville (CIZCV / Badge Bleu) nominative pour le chauffeur sont requises pour accéder aux espaces dédiés aux professionnels du transport.

Aussi, vous devez commander une autorisation annuelle d'accès par véhicule.

Afin de finaliser votre commande, vous devez télécharger la carte grise ou le certificat d'immatriculation du véhicule.

l'atteste avoir un badge bleu valide sur la période d'accès véhicule

Commander

Dans la liste des " *Produits et services* ", je choisis parmi les accès proposés :

- Autorisation Annuelle d'Accès VTC-GR-TPRP
- Carton 5 passages VTC-GR-TPRP
- Dépose Pro VTC-GR-TPRP
- Tarifs annuels et zones d'accès pour la prise en charge et la dépose, disponibles sur le site de l'Aéroport : [www.nice.aeroport.fr](https://entreprises.nice.aeroport.fr/services-entreprises/professionnels-du-transport/taxis-et-vtc)
- Pour acheter mon accès " *J'atteste avoir un badge bleu valide sur la période d'accès véhicule* "
- Toute déclaration engage ma responsabilité. En cas

d'erreur, mon achat ne sera pas remboursé

• **Aucune réclamation ne sera acceptée**

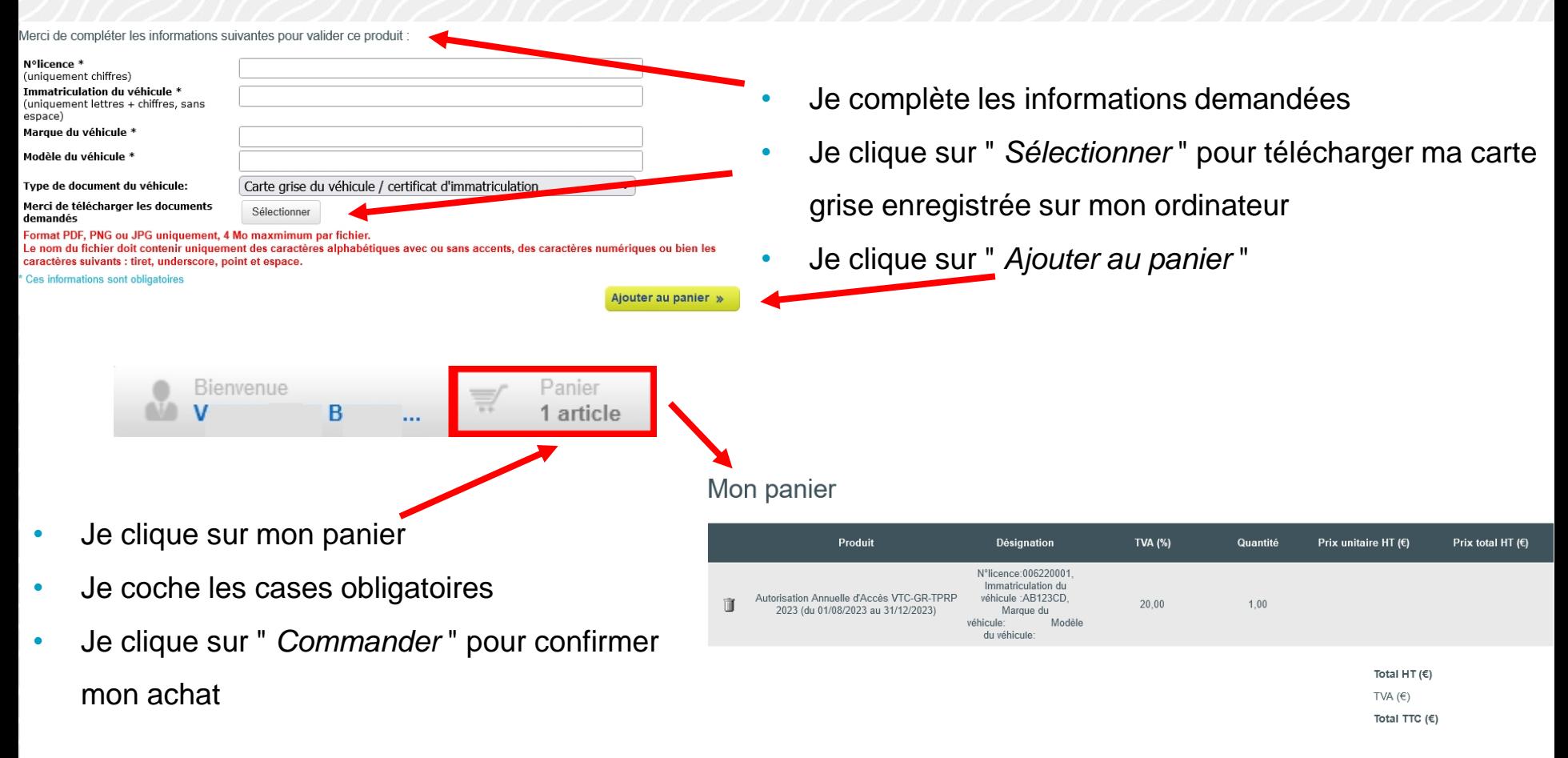

J'ai pris connaissance des conditions d'utilisation |

En cochant cette case, l'accepte que les données personnelles saisies soient utilisées, exploitées et traitées par la société Aéroports de la Côte d'Azur pour permettre l'accès et le stationnement de mon véhicule aux parkings de l'Aéroport Nice Côte d'Azur, conformément à la Politique générale de protection des données personnelles

**Continuer vos achats** 

Commander

## **BPPLUS**

# **& SPPLUS**

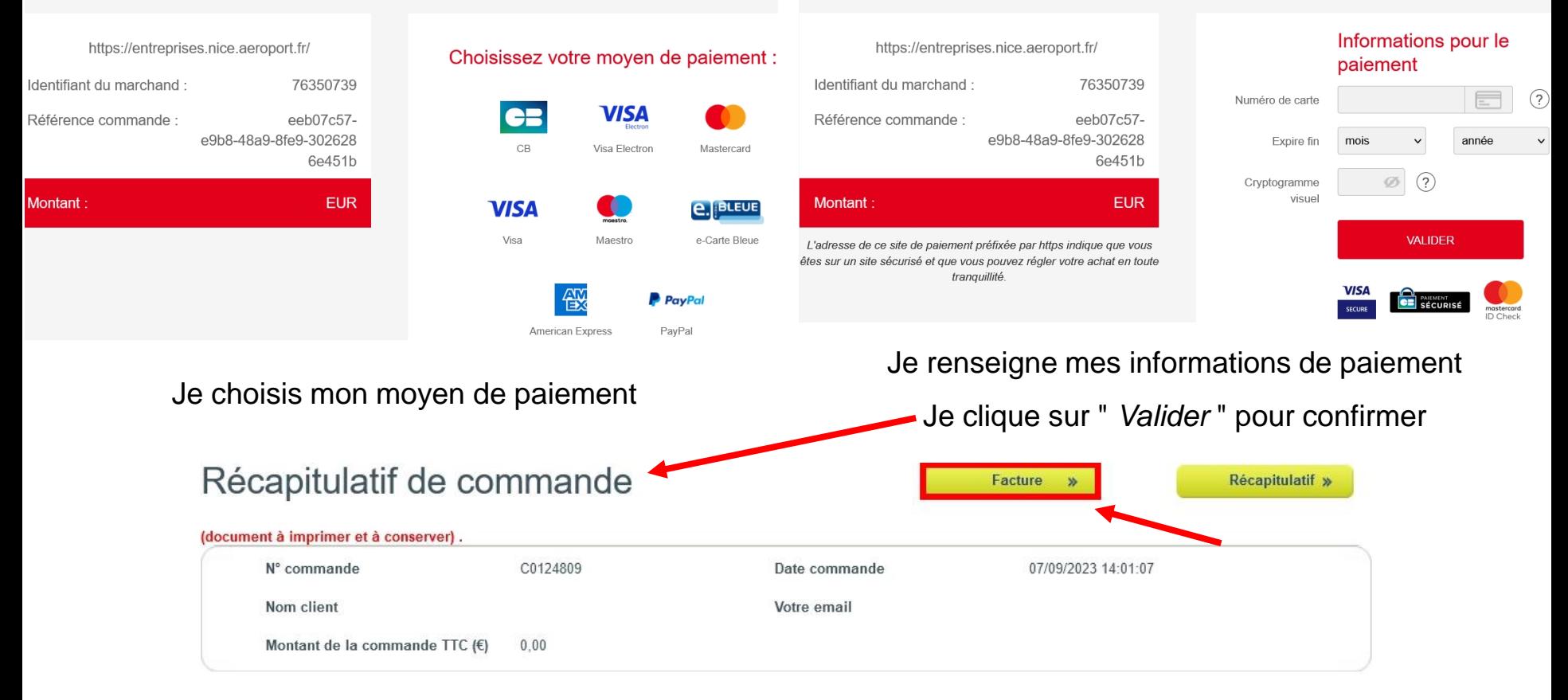

- J'enregistre ma facture sur mon ordinateur
- Je la présente pour retirer mon accès pour mon véhicule [\(étape 7\)](#page-43-0)
- J'ai oublié de la télécharger : je clique sur le menu

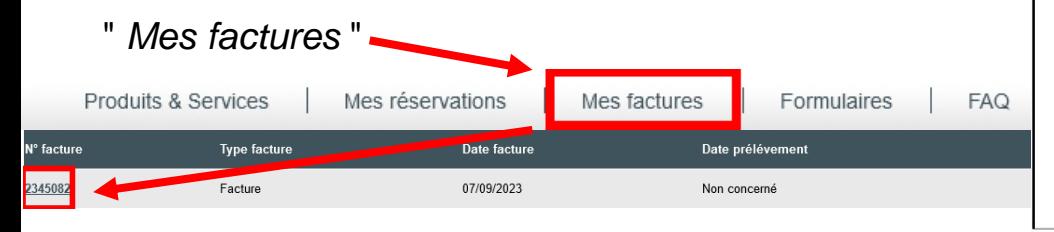

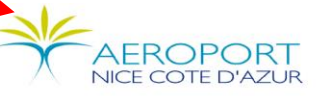

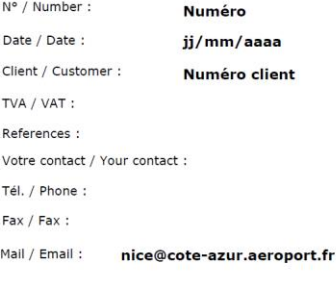

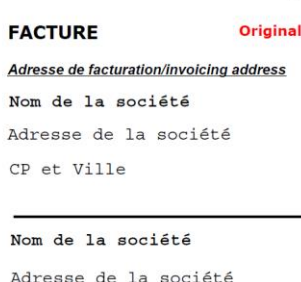

CP et Ville

**ACA - VENTES EN LIGNE** 

• Je reçois une confirmation de commande par e-mailConfirmation de commande

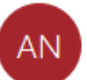

Aéroport Nice Côte d'Azur <tac@cote-azur.aeroport.fr>

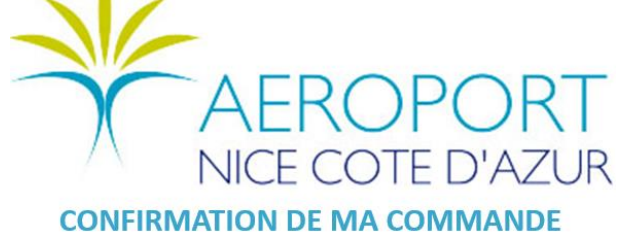

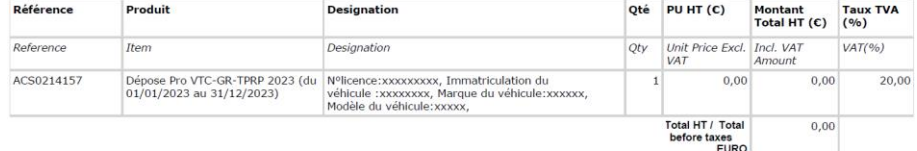

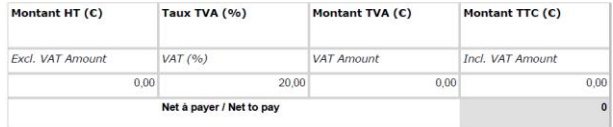

Réglé le : 07/09/2023

Page 1

## *Je change de véhicule*

- <span id="page-41-0"></span>• Mon autorisation d'accès est rattachée à l'immatriculation de mon véhicule
- Chaque fois que je change de véhicule **je dois déclarer ma nouvelle immatriculation**

### **Je possède une " Autorisation Annuelle d'Accès VTC-GR-TPRP "**

- **J'achète une vignette** " *Changement de véhicule Autorisation Annuelle VTC* "
- Je conserve la partie détachable de mon ancienne vignette pour la restituer
- " J'ai perdu ma vignette : j'achète une nouvelle autorisation annuelle d'accès.
- En cas d'accident ou de vol : je justifie par un document officiel d'assurance ou de police

### **Je possède un " Carton 5 passages VTC-GR-TPRP "**

- $1$  carton = 1 immatriculation non modifiable
- **J'achète un nouveau carton**

## **Je possède un accès " Dépose pro VTC-GR-TPRP "**

• Je commande un nouvel accès " *Dépose pro* "

## *Je renouvelle mon accès pour mon véhicule*

- <span id="page-42-0"></span>• Mon autorisation d'accès est valable du 1<sup>er</sup> janvier au 31 décembre de l'année civile en cours
- L'accès annuel pour l'année suivante est en vente à partir de décembre
- Je me connecte à mon compte professionnel du transport : [tac.nice.aeroport.fr](https://tac.nice.aeroport.fr/)

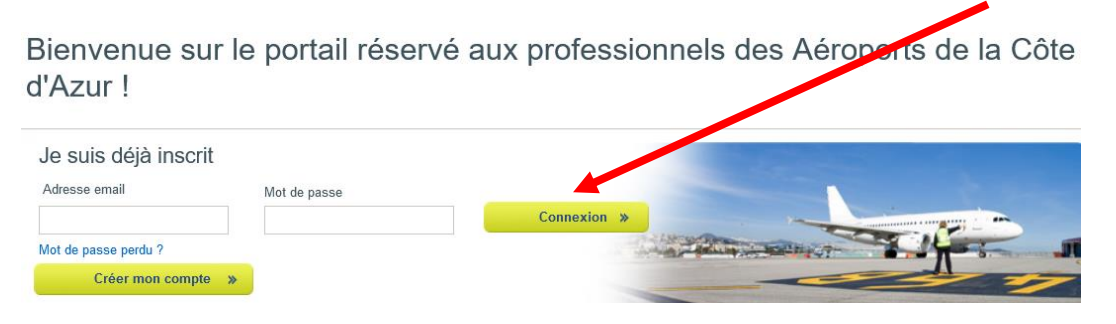

- Je télécharge à nouveau mes 3 documents obligatoires ([étape 1\)](#page-11-0) pour mettre à jour mon compte
- Je reçois une notification d'activation par mail. J'achète mon nouvel accès annuel ([étape 6](#page-36-0))
- **Je n'ai pas accès à l'achat en ligne si mon compte n'est pas à jour**

# *Étape 7 Je retire mon badge et mon accès*

## **AVANT DE ME DEPLACER**

<span id="page-43-0"></span>Je m'assure avoir reçu une notification de mise à disposition de mon badge bleu par e-mail

**Je prends rendez-vous avec la Boutique Mobilité : 04 93 21 30 84**

- Du lundi au vendredi hors jours fériés : 08h30 12h30 / 13h30 16h45
- Aucun badge ou titre d'accès ne sera délivré sans rendez-vous

**Je prépare mes documents obligatoires à présenter :**

- Une pièce d'identité **en cours de validité**
- La facture de mon badge bleu pour mon chauffeur
- **La facture de mon accès véhicule pour l'année en cours** (aucun badge ne sera délivré sans l'achat d'un titre d'accès)
- AÉROPORTS DE LA CÔTE D'AZUR • Renouvellement : mon **ancien badge à restituer** ET ma **nouvelle facture**

## *Le jour de mon rendez-vous*

- Je me rends à **l'Espace Pro situé au Terminal 1** sur l'esplanade du Tramway
- En cas de retard ou d'empêchement, je téléphone pour décaler ou reporter mon rendez-vous
- Je retire **mon badge bleu** pour mon chauffeur à l'accueil de la **Boutique Mobilité**
- Je retire **mon accès** pour mon véhicule auprès des **Gestionnaires Gares Routières**
- Aucun titre d'accès ne sera délivré sans badge valide

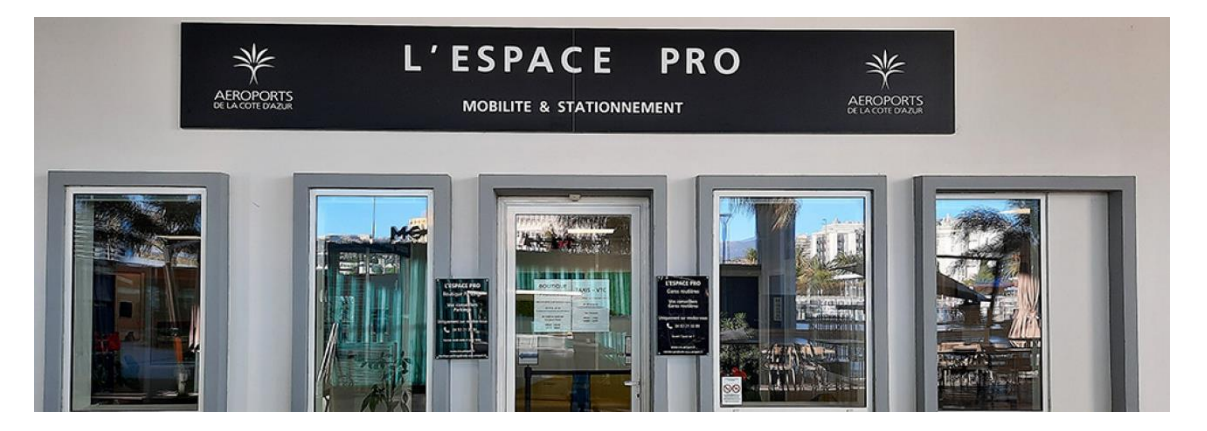

## *Merci de votre attention*

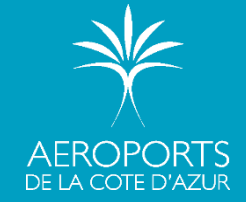

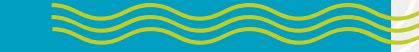

AÉROPORTS DE LA CÔTE D'AZUR

Ш